## Video's maken en bewerken in Windows 10

Zoals ik in de aankondiging al meldde, is het oude en vertrouwde Movie Maker naar de eeuwige jachtvelden verbannen. Het was gebaseerd op de 32 bits omgeving van Windows Vista en Windows 7 en voldeed niet meer aan de doelstellingen van Windows 10. Maar Microsoft heeft ons niet in de steek gelaten en heeft de app Foto's vanaf de Fall Creators Update van 2017 uitgebreid met Story Remix, het onderdeel om van foto's en video's een video bewerking te maken.

Story Remix is dus geen eigen app, maar een uitbreiding van de app Foto's en is inmiddels met de Spring Creators Update van 2018 verder uitgebreid.

Als je de app Foto's opent, worden al jouw foto's en video's weergegeven en op datum gesorteerd. Dit komt omdat de app Foto's automatisch jouw computer scant op foto's en video's.

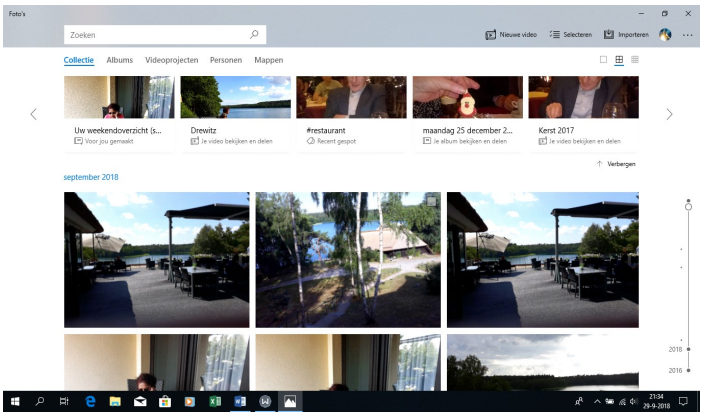

Als je nog geen foto's op je computer hebben staan, dan kun je ze altijd nog naar de map Afbeeldingen kopiëren, of importeren. Na enige tijd zullen die dan zichtbaar zijn. Je kan ook foto's die in de Cloud staan importeren in de app Foto's. Als alle foto's ingeladen zijn kun je eenvoudig zoeken naar de foto's die je wilt gebruiken.

Rechts bovenin kun je een zoekterm invullen, bijvoorbeeld **Stad** of Portrait of een bepaalde mapnaam en de kans is groot dat het gelijk gevonden wordt.

Heb je voor de video die je wilt maken, alle foto's in een eigen map gezet, dan kun je die in de verkenner opzoeken en openen.

Je hoeft nu niet te zoeken tussen alle foto's en mappen die je mogelijk al in de map Afbeeldingen hebt staan. Eigenlijk is dit een effectievere en snellere manier om van een bepaald thema een video te maken en dat gaan we in deze presentatie ook doen.

Zoek in de verkenner de map op waarin de foto's staan waarvan je een video presentatie wilt maken en open die. Klik op een foto en Ctrl+A om alle foto's te selecteren. Klik met rechts op de eerste foto en kies voor

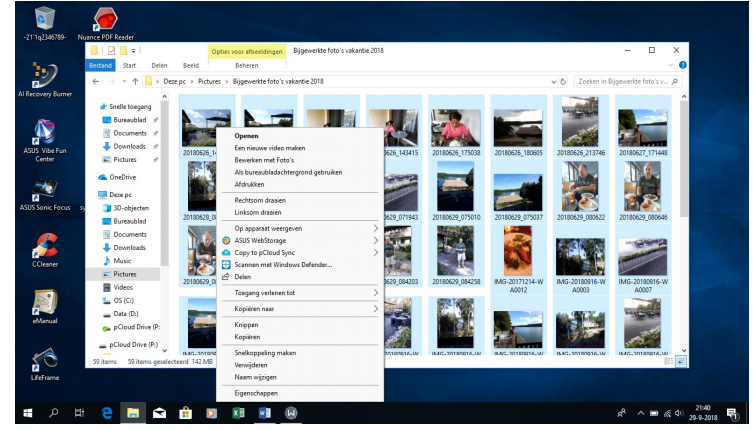

Hierna wordt direct een standaard video gemaakt en geopend met onderin het Story Board, waarin alle foto's die je wilt gebruiken geopend zijn in de map Foto's en kun je gelijk een naam geven aan de video, die links boven zichtbaar wordt.

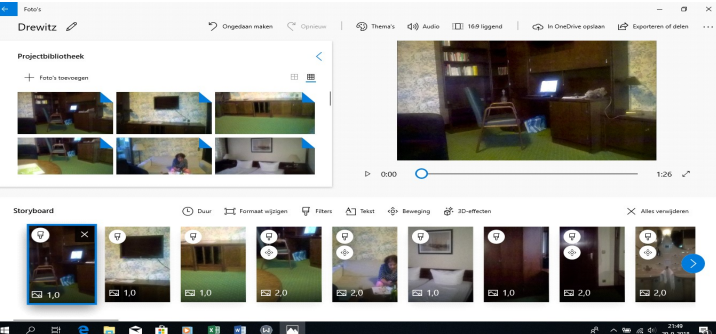

Rechts boven zie je een voorbeeld van de automatisch aangemaakte video. Links heb je de mogelijkheid om nog andere foto('s) aan de video toe te voegen en bovenin kun je kiezen uit de verschillende Thema's en eventueel Muziek toevoegen.

Boven in het bewerkingsvenster zie je de foto's en video's die je al aan het project hebt toegevoegd en rechts bovenin kun je het eindresultaat afspelen. Onderin zie je een tijdslijn met alle afzonderlijke video's (clips genoemd door Story Remix).

Onderin zie je het Story Board, waarin elke foto is opgenomen en daarboven kun je de tijdsduur, het formaat, filters, tekst, beweging en 3D-effecten op elke foto toepassen, die je wel eerst moet selecteren.

Ook kun je de volgorde van de clips aanpassen door een foto beet te pakken en naar een andere locatie in de tijdslijn te slepen. Wil je juist een extra foto of video toevoegen, klik dan links bovenin op foto's toevoegen.

Als eerste gaan we aan de video presentatie een naam geven en gelijk een thema. Klik met rechts op de eerste foto in het Story Board en kies voor Een Titelkaart toevoegen (afbeelding links). Voor de foto waarop je geklikt hebt om een Titelkaart toe te voegen, staat een zwart venster. Klik daarop met rechts en kies voor Bewerken en Tekst. Je krijgt aan de rechterzijde (afbeelding rechts) de keuze voor een thema waarin je door te scrollen kunt kiezen welk thema je wilt gebruiken voor uw Video presentatie.

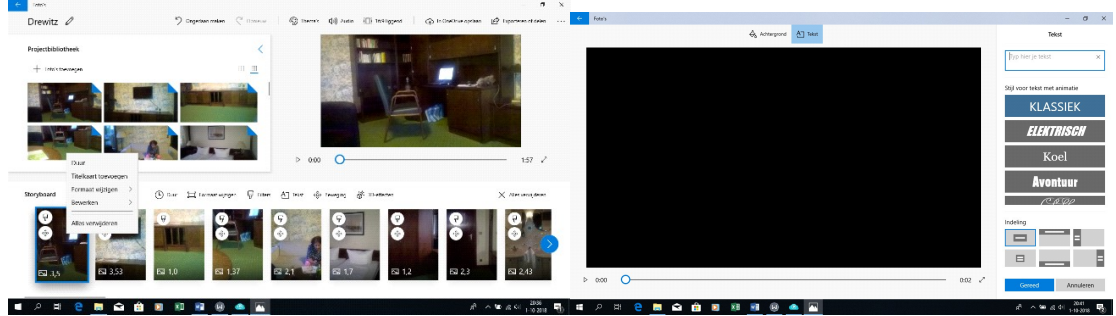

Ik kies in dit geval voor het thema Verliefd, maar je kan het thema altijd nog wijzigen, of zelf een ander Thema kiezen. Daarna vul je de naam en eventueel andere gegevens in. Met de Enter-toets ga je ook hier naar een volgende regel.

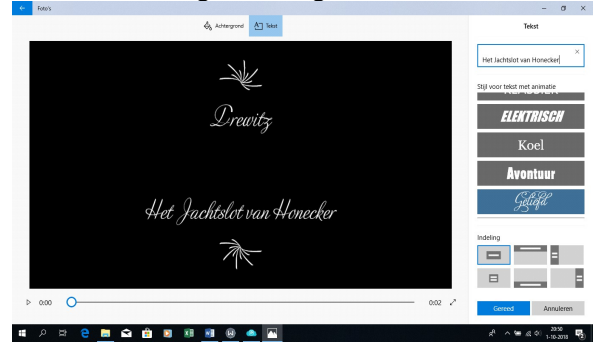

Je kan bovenin ook nog voor een andere achtergrond kiezen en rechts onder kun je ook nog voor een andere indeling kiezen, die ook direct zichtbaar wordt. Als je gereed bent, klikt je rechts onderin op de knop Gereed. Rechts boven zie je het resultaat. Op de afspeelknop daaronder kun je alvast het tijdelijke resultaat afspelen en bepalen of je nog iets wilt wijzigen.

Vind je bijvoorbeeld dat de gekozen muziek niet ideaal bij de video presentatie past, dan kun je boven in op de knop Audio en dan Muziek klikken en een andere muziek kiezen om uit te proberen, net zo lang tot je tevreden bent. Door de voor geïnstalleerde muziek kun je scrollen en andere muziek kiezen. Ook kun je rechts kiezen om eigen muziek toe te voegen. Als je tevreden bent klik je ook hier op de knop Gereed.

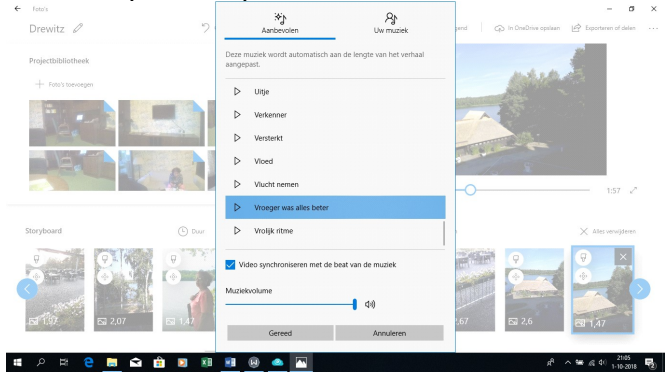

Je kunt ook het formaat van de hele video wijzigen. Standaard is breedbeeld geselecteerd, maar als je bovenin op 16:9 liggend klikt, kun je ook voor 4:3 kiezen. Kies voor Staand maken als je de video in portret modus wilt hebben.

Ben je ontevreden en wil je helemaal opnieuw beginnen, kies dan onder de video voor alles verwijderen, wil je alleen de laatste wijzigingen verwijderen, klik dan op ongedaan maken.

In het Storyboard zie je onder elke foto of video hoelang het beeld wordt getoond. Standaard is dat 3 seconden, maar je kunt er ook voor kiezen om de foto korter of langer zichtbaar te maken, Selecteer hiervoor de betreffende foto of video en kies voor duur. Je hebt dan de keuze voor 1, 2, 3, 5 of 7 seconden, maar je kunt ook zelf een waarde ingeven. Er zit geen limiet aan de duur van een weergave. Als je een videobestand hebt toegevoegd, verandert de knop duur in knippen. Je kunt daarmee de start en het eindpunt van de video bepalen.

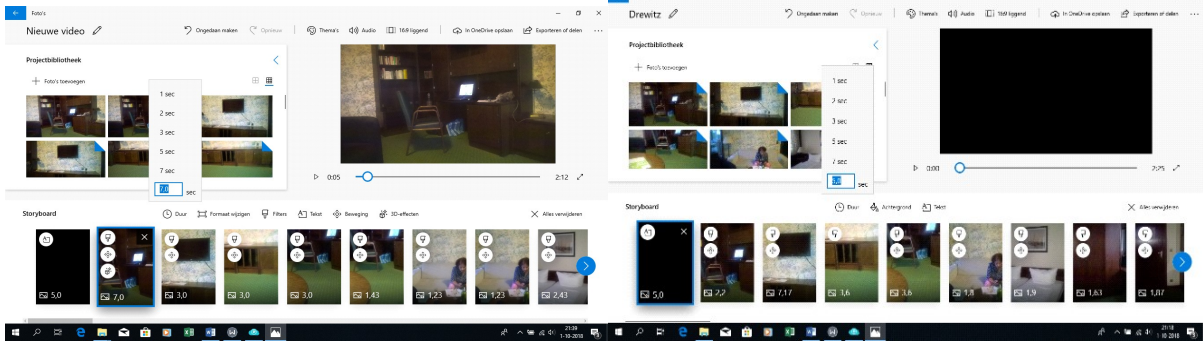

 $\mathbf{I}$ Story Remix voegt automatisch een filter aan de foto of video toe die afhankelijk is van het gekozen thema, maar uiteraard kun je ook dit onderdeel zelf aanpassen. Je vindt een heleboel Instagram-achtige filters terug als je op een clip klikt en voor Filters kiest. Kies een van de opties aan de rechterkant en je ziet direct een voorbeeld van hoe jouw foto of video er met het gekozen filter eruit ziet. Als je tevreden bent kun je rechts bovenin klikken op Gereed. Wees gerust, je kan altijd weer terug naar een clip en het filter aanpassen of ongedaan maken.

Ook kun je per clip tekst toevoegen. Klik hiervoor op Tekst en type bovenin de gewenste tekst, die onmiddellijk wordt getoond in het voorbeeldvenster. Je kan de tekst ook een animatiestijl meegeven. Dan moet de test wel langer zijn dan 2 seconden. In kies een lay-out bepaal je vervolgens waar je de tekst wilt laten verschijnen. Klik wederom op Gereed om de wijzigingen te bevestigen.

Je hebt ondertussen waarschijnlijk al bemerkt, dat de foto's niet statisch worden getoond, maar dat Story Remix er automatisch camerabewegingen aan toevoegt. Is iets niet volledig naar jouw smaak, dan kan je per clip een andere camerabeweging kiezen. Klik op beweging en dat zie je rechts de beschikbare opties. Bij de optie Naar links pannen zie je bijvoorbeeld de camera langzaam van rechts naar links bewegen.

Een leuke functie is dat je van alle effecten die Story Remix jou biedt gebruik kunt maken. Je kan meerdere effecten aan een clip toevoegen door op het plusje te klikken. Om een effect te bewerken, klik je op het potloodje. Achter Volume bepaal je of het effect een geluid laat afspelen. Met de knoppen naast het vierkantje regel je hoe en waar het effect in de clip opduikt. Onderin vind je een schuif waarmee jij een en ander regelt. Nieuw is ook dat je 3D-effecten vanuit de online 3D-bibliotheek kunt downloaden, maar dan moet je wel aangemeld zijn met jouw Microsoft account.

> Connection makes **IT AT BA Pistoolscho** (b) Volume **III** verw  $0:03$ Gereed Annuleren **NOWMBOON**  $R^R \sim \mathbf{10} \quad \text{and} \quad 2^{1:35} \quad \blacksquare$

Klaar met bewerken, klik dan bovenin op Nieuwe video en geef een naam op voor jouw video complicatie. Als je helemaal tevreden bent met de video, dan klik je bovenin op Exporteren of delen. Je krijgt dan 3 opties: S, M of L (Smal, Medium of Large). Voor kleine video's, die je bijvoorbeeld via een mail wilt versturen, kies je voor Smal. Wil je de video kunnen afspelen op een groot beeld (HD TV), dan kies je voor Large. Er wordt dan veel minder compressie toegevoegd of helemaal niets, maar dan wordt het bestand wel stukken groter dan bij Smal. Je moet wachten tot het bestand is opgeslagen. In het volgende scherm wordt de locatie opgegeven waar je de video op de harde schijf kunt vinden. Hiervandaan kun je de video afspelen, maar ook delen.

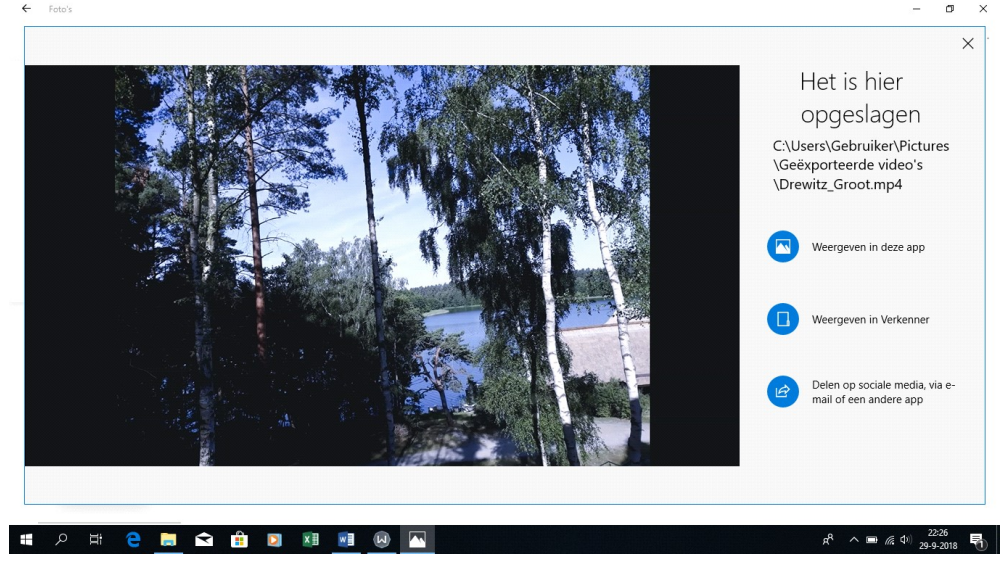

Andries Vermeulen